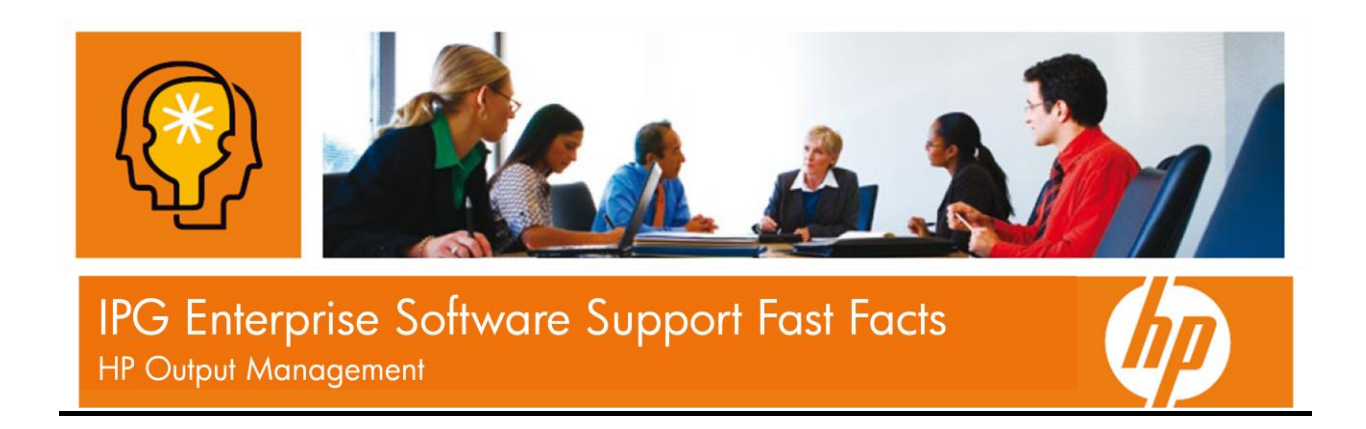

## **Creating an HP Passport account**

To create an HP Passport account, simply follow these instructions:

- 1. Go to the SSO portal at http:/[/www.hp.com/go/hpsoftwaresupport](http://www.hp.com/go/hpsoftwaresupport)
- 2. Click on the "register" link at the very top of the page.
- 3. Enter all the information listed in the form.
- 4. Remember your user ID and password. You will need to login when you access the SSO portal.

For questions about HP Passport, reference our frequently asked questions at [http://h20229.www2.hp.com/news/passport\\_faq.html](http://h20229.www2.hp.com/news/passport_faq.html)

## **Linking your SAID's (Support Agreements) to your HP Passport account**

After you create an HP Passport account, you need to link your support contracts to your HP Passport account.

- 1. Go to the SSO portal at http:/[/www.hp.com/go/hpsoftwaresupport](http://www.hp.com/go/hpsoftwaresupport)
- 2. Click on "Check Entitlement" in the "Short-cuts" box.
- 3. Log in using your HP Passport account.
- 4. Click "Edit your profile" at the top of the page.
- 5. Choose "Edit System Handle / Service Agreement Identifiers (SAID)."
- 6. Enter your support contracts SAID into the field and click "Add."
- 7. Repeat step 5 to link more SAIDs to your HP Passport account.
- 8. To review all support contracts tied to your HP Passport account, click "List Contracts" on the left navigation bar.

## **Downloading Software Updates & Product Manuals**

You can download the latest version of your software and/or product manuals from the SSO Portal.

Access the My Updates Portal:

- a) Go to the SSO portal at http:/[/www.hp.com/go/hpsoftwaresupport](http://www.hp.com/go/hpsoftwaresupport)
- b) Click the "Downloads" tab.
- c) Click the "Software Updates" link.
- d) Click the "My Updates" link.
- e) If prompted, log in using your HP Passport account. NOTE: If you have not associated any SAIDs with your HP Passport account, complete step 2 above before proceeding.

Locate the Software Updates or Product Manuals:

- a) Locate available software updates by either selecting an SAID from the drop-down box or enter an SAID directly in the text box.
- b) Click the check box to accept the terms and conditions and click the "Submit" button.
- c) You can expand the product centers to view the products available.
- d) Click the checkbox of the desired products, and click the "Get software updates" button to view the updates available for the selected products.

Download the Software Updates or Product Manuals:

- a) Click the "Get Download" link for the desired product.
- b) Select the desired product from the list in the left box.
- c) Select the media or product manual to download from the list in the right box.
- d) You have 3 options to download: Download Directly to immediately being the download, use HP Download Manager, or add to your shopping cart to download at a later time.

## **Sign up for Notifications of Software Updates**

You can sign up to receive e-mail notifications when new software versions are available.

- 1. Go to the Subscriber's Choice site at <https://h30046.www3.hp.com/SubChoice/country/us/en/subhub.aspx>
- 2. Log in using your HP Passport account.
- 3. If you have never accessed Subscriber's Choice before, click on the "Register" button under "New Subscriber?"
- 4. Enter your e-mail address and select your country.
- 5. Click the checkbox next to "Driver and Support alerts."
- 6. Click the "Continue" button at the bottom of the page.
- 7. Under column A, click the + sign next to "Software."
- 8. Locate the product of interest and click on it.
- 9. Select the product in column B.
- 10.Complete the information in the rest of the form and click the "Submit" button.
- 11.You can select additional products by selecting the products in columns A and B on the next screen.